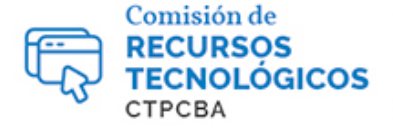

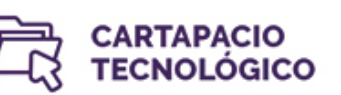

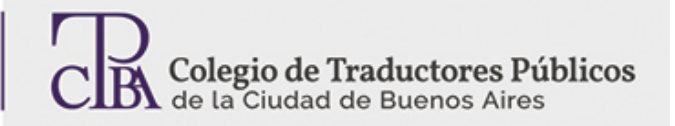

## **Administración de contraseñas Por el Trad. Públ. Mariano Wadi Jacobo.**

## **LastPass**

El fin de las contraseñas anotadas en papeles

En los últimos años, la explosión de aplicaciones, servicios, páginas, foros y herramientas que hemos visto se tradujo en un verdadero dolor de cabeza para los usuarios, ya que nos vemos obligados a recordar un sinfín de contraseñas.

**Usar solamente 1 contraseña es uno de los errores más graves que podemos cometer**, ya que si alguien de alguna manera logra hacerse con nuestra contraseña, tendrá acceso prácticamente a toda nuestra vida digital.

Por suerte, y paradójicamente, debido a esta situación de caos de contraseñas, surgieron servicios/aplicaciones que ofrecen justamente hacerse cargo del peso que conlleva memorizar tantas contraseñas variadas.

Estas aplicaciones funcionan de manera similar: tenemos una contraseña maestra que nos permite acceder a nuestra bóveda, donde están alojadas las demás contraseñas con sus respectivos sitios web.

Les presentamos a **LastPass** [\(https://www.lastpass.com/\)](https://www.lastpass.com/).

LastPass se instala como una extensión para nuestro navegador (Chrome, Firefox, Opera, Safari e inclusive Edge).

Una vez que hayamos descargado e instalado la extensión, la misma nos aparecerá en la barra del navegador tal como figura en la siguiente imagen.

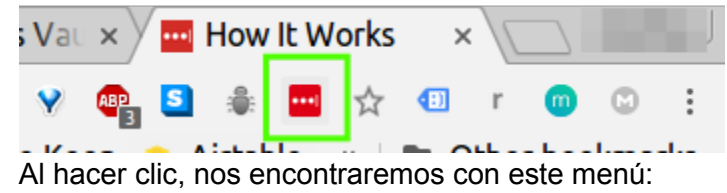

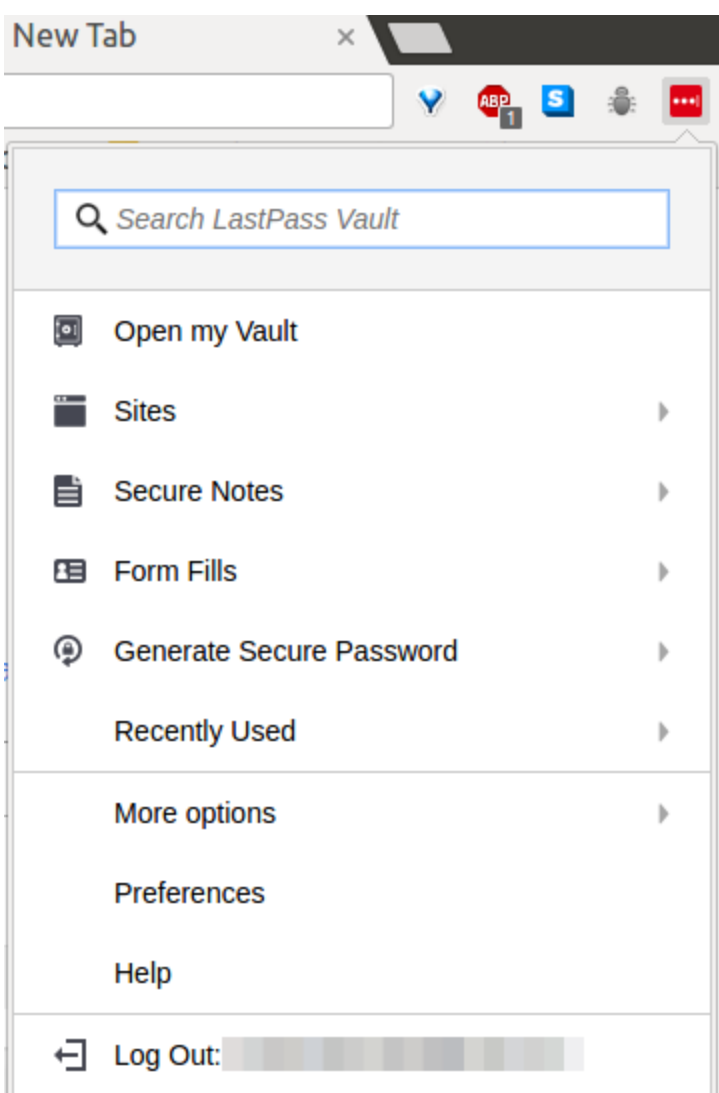

La primera vez que entremos, tendremos que crear una contraseña maestra que usaremos para desbloquear nuestra bóveda.

El blog de LastPass cuenta con un artículo **en inglés** sobre cómo crear buenas contraseñas: <https://blog.lastpass.com/2015/07/how-to-make-a-strong-master-password.html/> Después de crear la contraseña maestra, accederemos a nuestra bóveda.

Dentro de la bóveda, nos encontraremos con la siguiente pantalla:

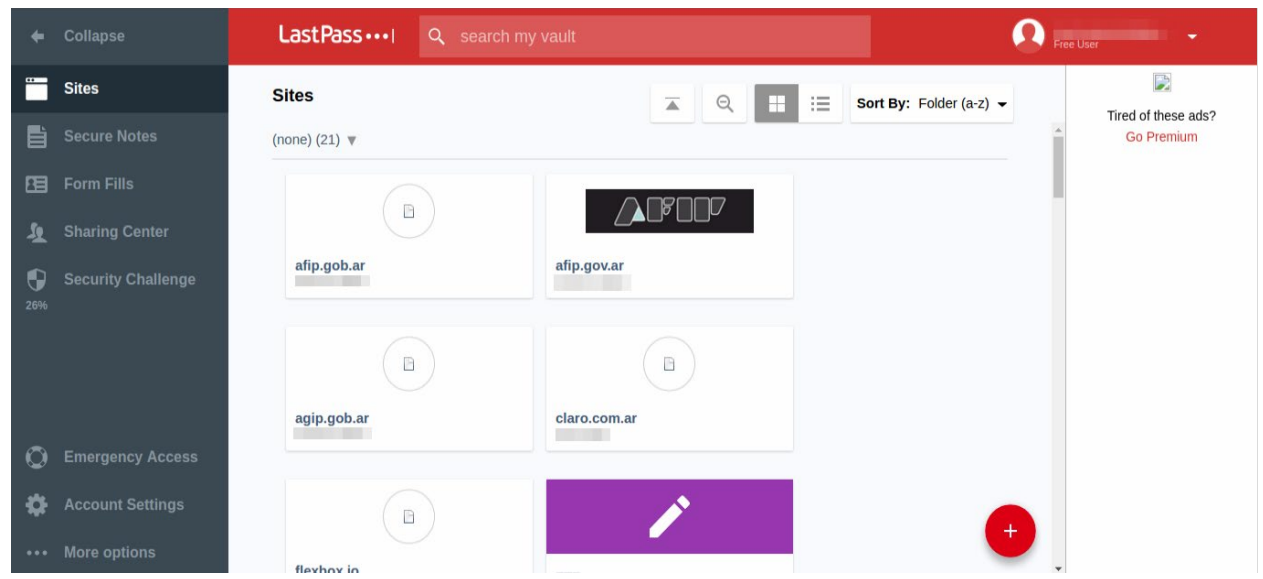

La sección **Sites** contendrá la información de las diversas páginas web que guardemos. Para cada página web podemos guardar datos tales como: URL, nombre, carpeta (para poder organizarnos), nombre de usuario, contraseña, comentarios y tres opciones avanzadas: solicitar que se introduzca de nuevo la contraseña, realizar el login automático y evitar que se complete automáticamente.

En la sección **Secure Notes**, podemos guardar notas con información y archivos adjuntos. Dichas notas tienen un nombre, se pueden organizar en carpetas e incluso podemos solicitar que se introduzca la contraseña de nuevo para abrirlas.

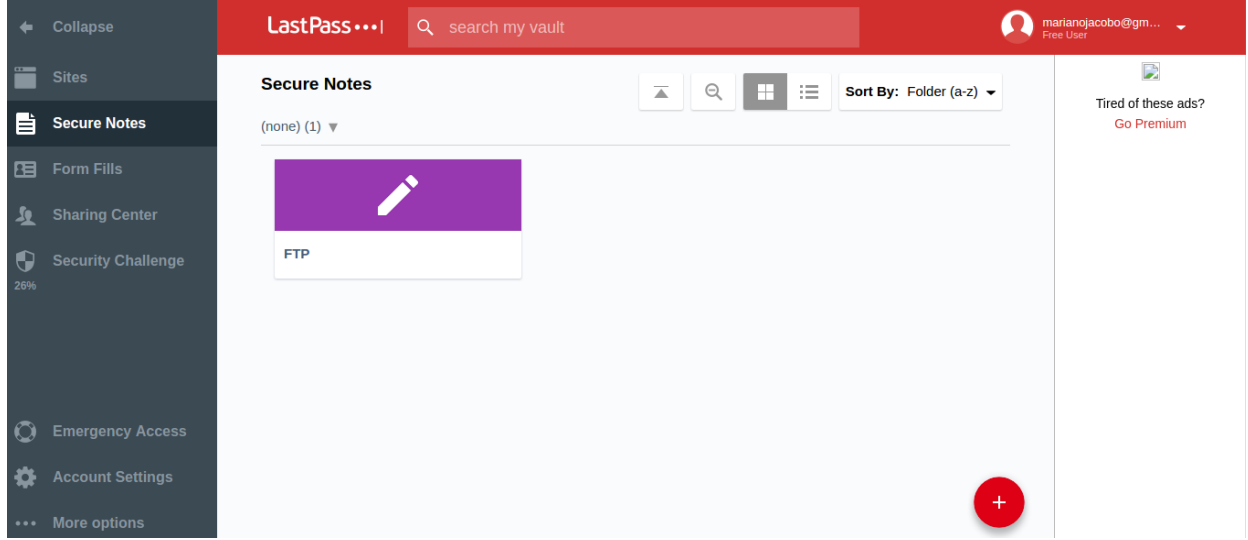

La sección **Form Fills** contiene la información para completar automáticamente formularios tales como dirección, código postal, ciudad, o bien formularios de tarjeta de crédito con número de tarjeta, mes y año de vencimiento.

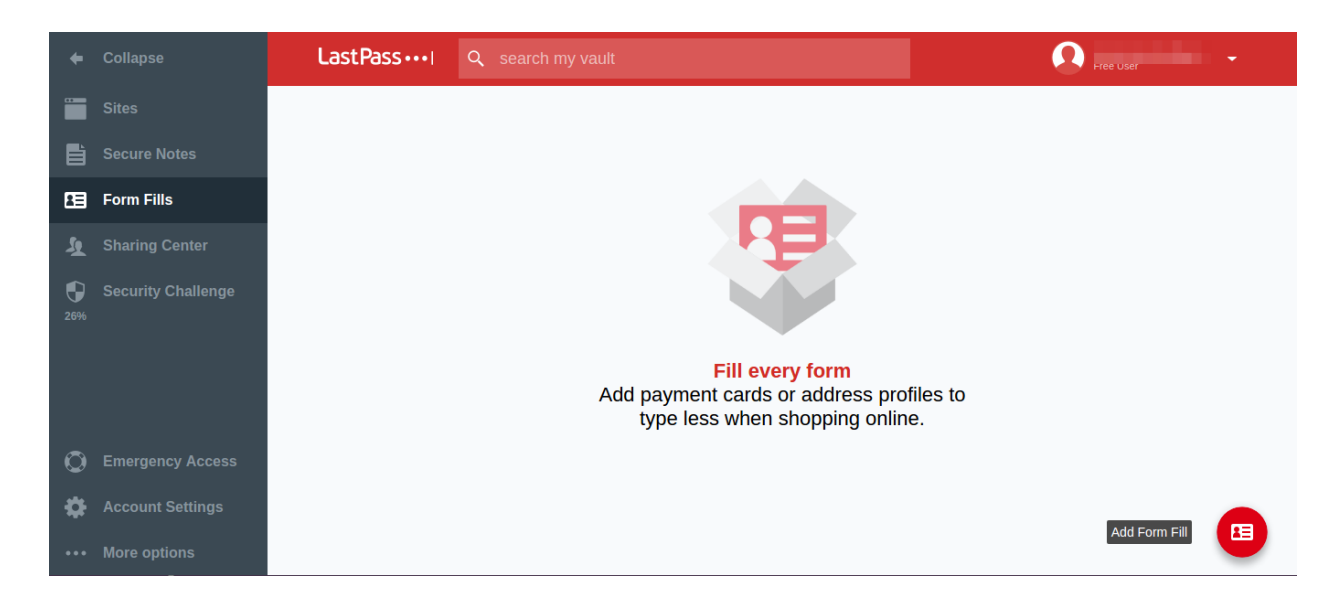

En **Sharing Center** podemos gestionar: carpetas para compartir con otras personas que contendrán notas o información de login, notas y contraseñas compartidas con conocidos y por último, notas y contraseñas que hayan compartido con nosotros.

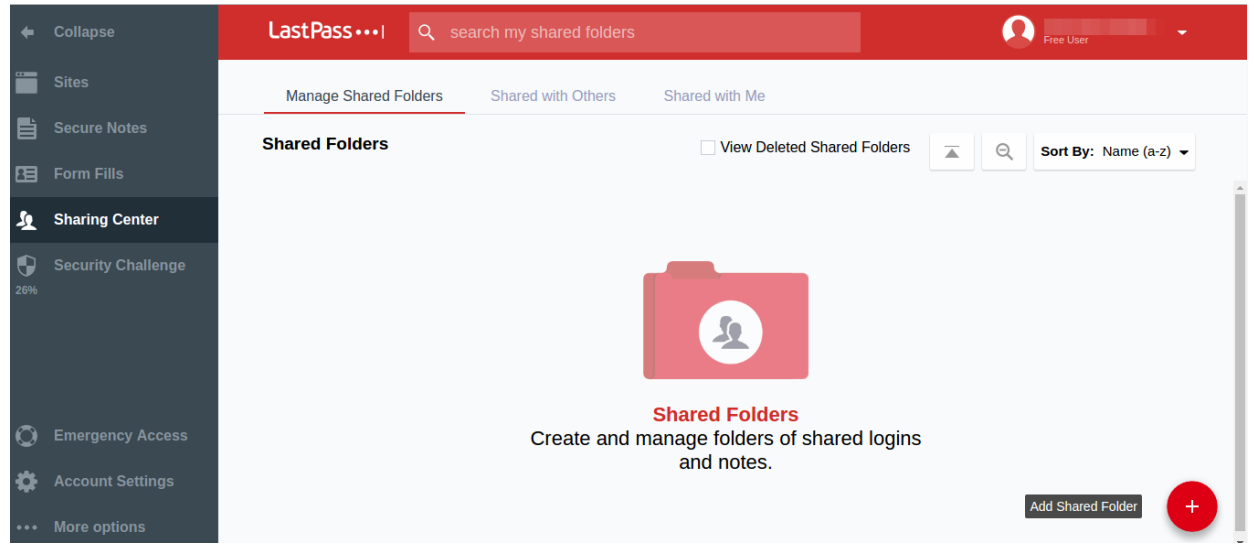

El último elemento de la columna de la izquierda, **Security Challenge**, es una herramienta muy útil. Básicamente analiza nuestra contraseña maestra y las diversas contraseñas almacenadas en nuestra bóveda y nos devuelve un puntaje sobre nuestro nivel de seguridad. Si detecta que nuestra contraseña maestra se repite en algún sitio web, nos sugerirá realizar modificaciones, también nos indicará si alguna contraseña es débil.

En **Account Settings** podemos cambiar nuestra contraseña maestra, elegir el idioma y huso horario, además de fijar un número de celular para recuperar la contraseña de la cuenta. Contamos también con la opción de usar el método de autenticación de 2 pasos. Para esta herramienta, necesitamos un celular donde recibiremos el código o la notificación para verificar que efectivamente estamos ingresando a la cuenta.

Podemos incluir una lista de dispositivos de confianza, en los cuales no se nos solicitará la autenticación de 2 pasos, si estuviere activada. También podemos especificar las páginas web cuyas contraseñas no queremos que LastPass guarde o nos pregunte si queremos guardar.

Por último, podemos marcar dominios equivalentes, es decir, páginas web en las cuales tenemos las mismas credenciales (muy útil en el caso de páginas webs que tengan diversas secciones/áreas en distintos dominios/subdominios).

Cuando ingresemos a una página web que no figure en nuestra bóveda, LastPass nos preguntará si queremos recordar esta contraseña, podemos elegir: guardar sitio, nunca o simplemente hacer clic en la X para que la próxima vez nos vuelva a preguntar.

**un** Should LastPass remember this password?

Save Site Never...

LastPass también nos brinda un generador de contraseñas seguras al que podemos acceder desde el menú principal "**Generate Secure Password"**.

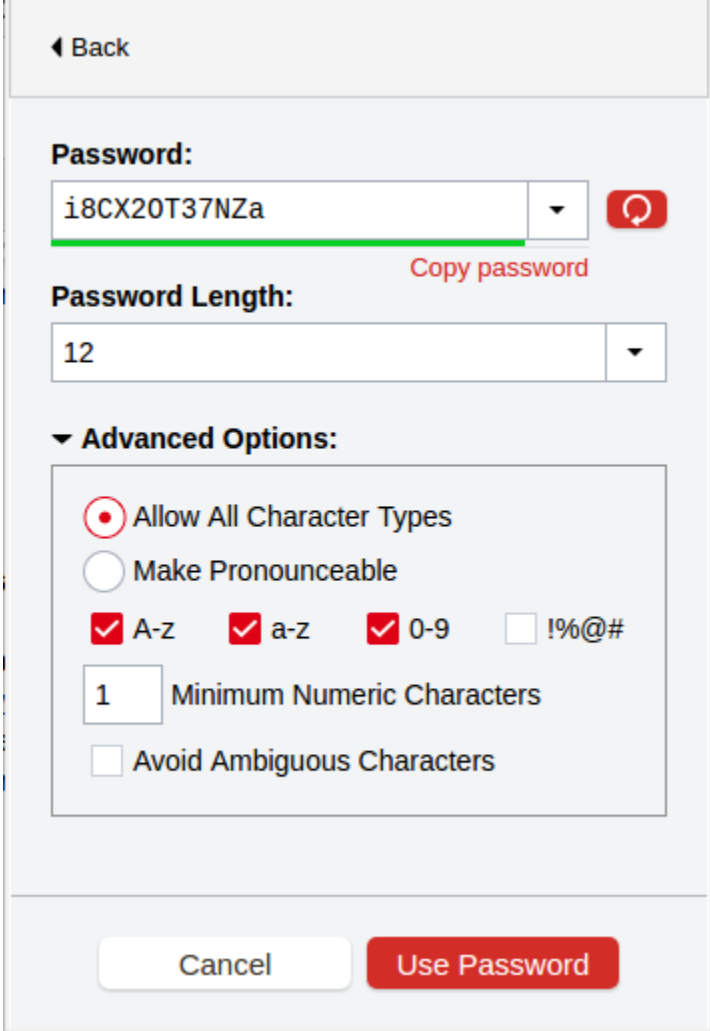

Podemos configurar la extensión de la contraseña, elegir si queremos utilizar cualquier tipo de carácter o si queremos que la contraseña generada se pueda pronunciar (en cuyo caso no

utilizará números). Además, podemos fijar la cantidad mínima de caracteres numéricos y optar por evitar caracteres ambiguos (0, 1, la letra "l" o la letra "o").

Si no nos convence la opción, haciendo clic en el botón rojo se generará una nueva opción. Para hacer uso de esta contraseña, simplemente hacemos clic en **Copy password** (o la copiamos manualmente).

Cuando entremos a una página web que esté almacenada en LastPass, encontraremos el siguiente icono a la derecha. El número indica la cantidad de combinaciones de usuario y contraseña que LastPass posee para dicho sitio.

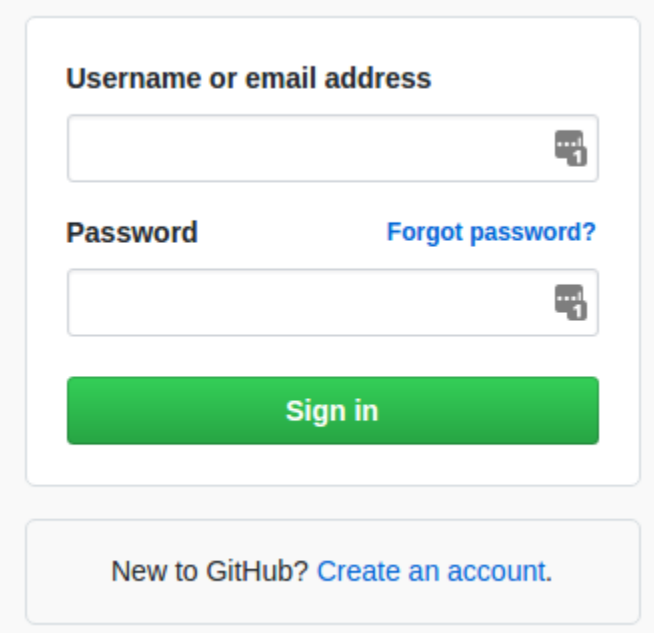

Si hacemos clic, se desplegará el siguiente menú con todas las opciones de usuario.

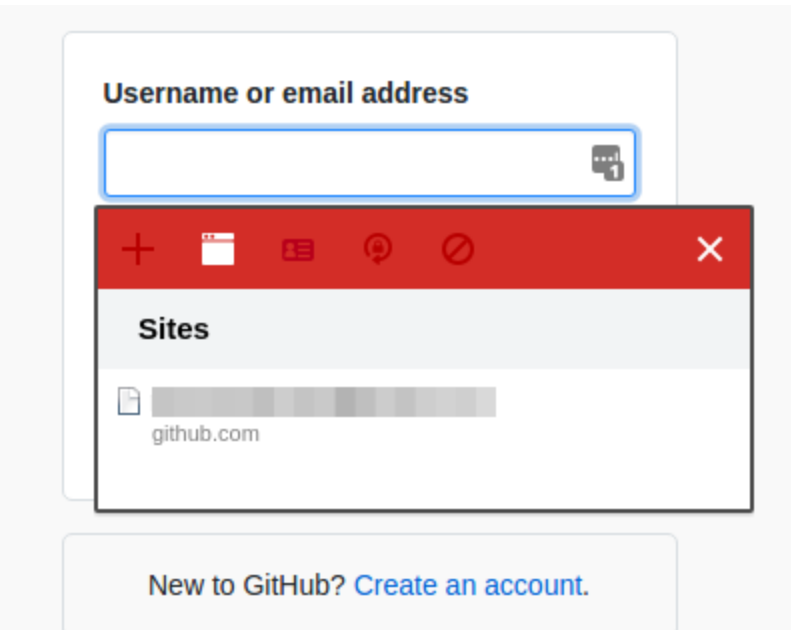

Una vez que seleccionemos nuestro usuario, los campos de usuario y contraseña se completarán automáticamente.

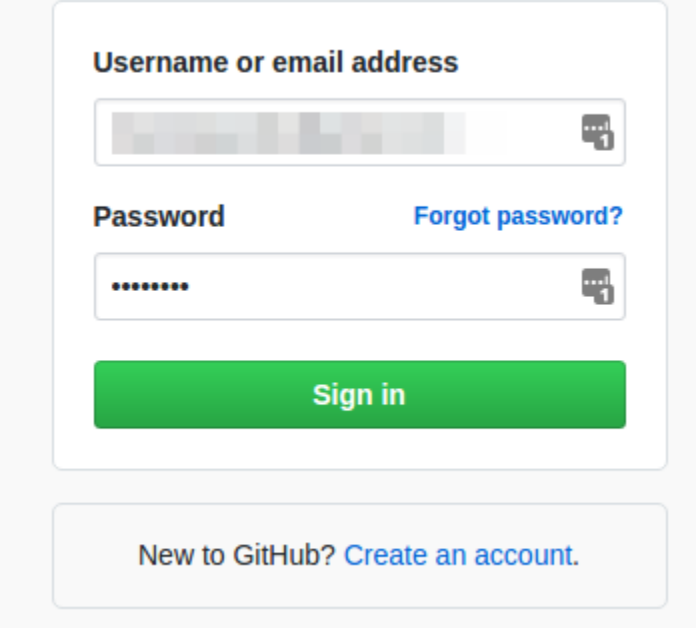

LastPasses una opción **gratuita** que ofrece muchos beneficios y facilidades. Simplifica la cantidad de contraseñas que debemos memorizar o anotar, ya que simplemente con una sola contraseña tenemos acceso al resto. Sin duda es un gran aliado que nos permite reducir la carga cognitiva que implica recordar tantas contraseñas con diversos requisitos (mayúsculas, caracteres alfanuméricos).